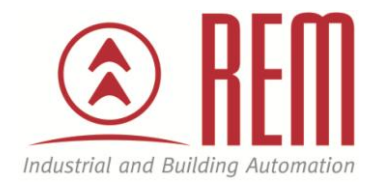

# APLIKAČNÍ POSTUP

## Vzájemná komunikace mezi PLC IDEC FC6A a dotykovým displejem IDEC HG3G po Ethernetu

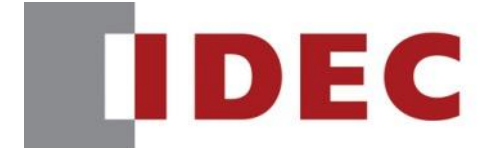

**Think Automation and beyond...** 

### Vzájemná komunikace mezi PLC IDEC FC6A a dotykovým displejem IDEC HG3G po Ethernetu

#### **Abstrakt**

Tento aplikační postup je ukázkou jak propojit PLC IDEC FC6A a dotykový displej IDEC HG3G pomocí rozhraní Ethernet

#### **HW komponenty**

- PLC FC6A-C40R1AE MicroSmart
- Dotykový displej IDEC HG3G
- USB kabel pro nahrání projektu
- Ethernetový kabel
- Napájení

#### **SW komponenty**

Vývojové prostředí pro PLC a HMI IDEC Automation Organizer

#### **Důležitá poznámka**

Aplikační postupy demonstrují typické úkony na konkrétních případech. Nekladou si za cíl kompletnost a v žádném případě nenahrazují návod k obsluze! Změna aplikačních postupů je vyhrazena.

#### **HW komponenty:**

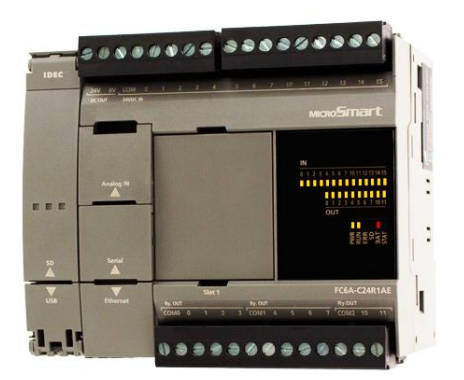

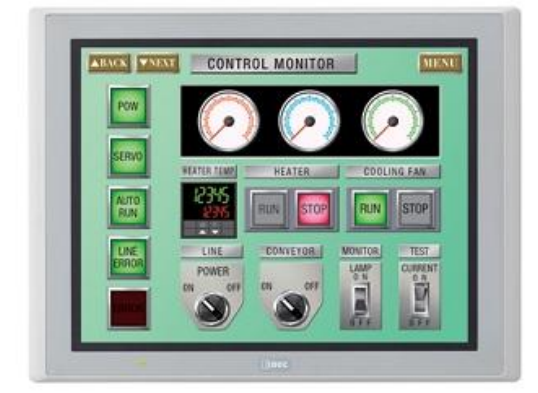

#### **Zapojení:**

- 1. Zapojíme Ethernetový kabel do PLC portu s popisem Ethernet
- 2. Druhý konec kabelu zapojíme do portu v dotykovém displeji s popisem LAN
- 3. Zapojíme napájení do PLC a dotykového displeje (Pozor! Napájení panelu a PLC se může lišit!)

#### **Konfigurace PLC:**

- 1. Propojíme PLC s PC pomocí USB kabelu (PLC port s popisem USB)
- 2. Otevřeme si program **WindLDR V8**

#### **Postup konfigurace PLC:**

- 1. Karta **Configuration**
- 2. Položka **Comm. Ports** (V oblasti **Function Area Settings**)

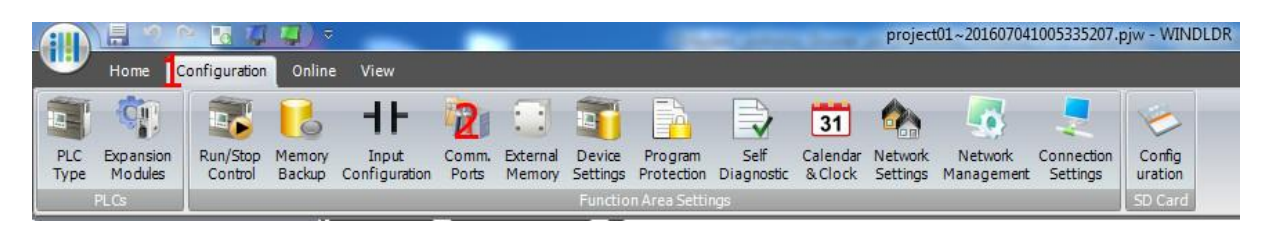

- 3. Otevře se dialogové okno, ve kterém klikneme na položku **Network Settings**
- 4. Nastavíme požadovanou IP konfiguraci. Pro testovací účely jsem zvolil
	- IP Address **192.168.3.202**
	- Subnet Mask **255.255.255.0**

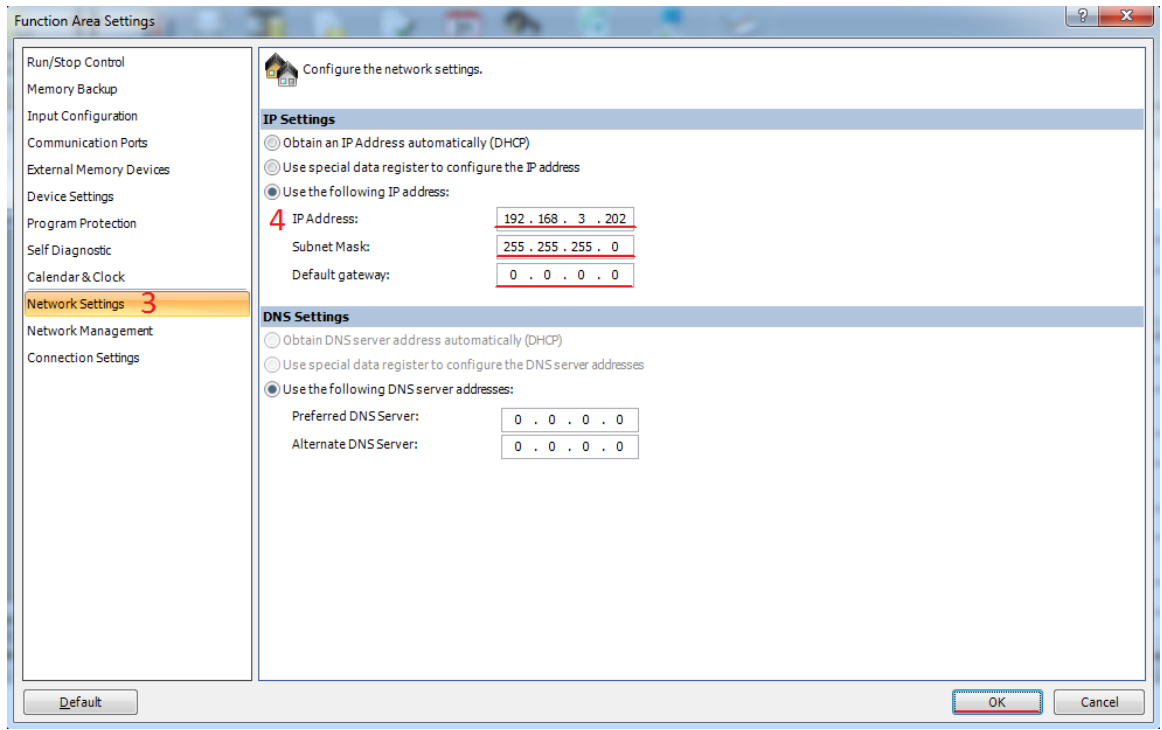

- 5. Dále klikneme ve stejném dialogovém okně na položku **Connection Settings**
- 6. Klikneme na tlačítko **Configure**, druhého řádku
- 7. Otevře se nové dialogové okno, ve kterém nastavíme
	- Local Host Port No.: **2102** (Není nutné měnit ale je vhodné si nechat předdefinovaný port 2101 pro komunikaci s PLC po Ethernetu, např. nahrání programu z PC)
- 8. Potvrdíme kliknutím na **OK** a poté potvrdíme celou konfiguraci kliknutím znovu na **OK**

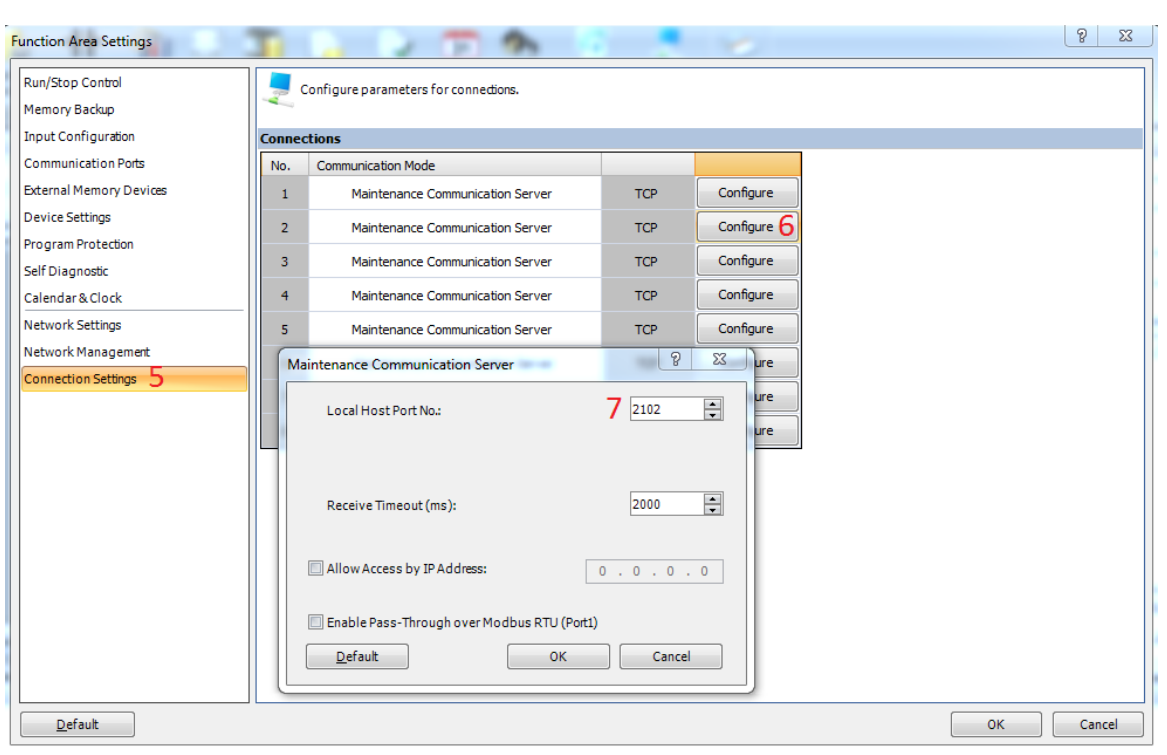

- 9. Novou konfiguraci nahrajeme do PLC
- 10. PLC je nakonfigurováno

#### **Konfigurace dotykového displeje:**

- 1. Propojíme dotykový panel s PC pomocí USB kabelu (PLC port s popisem USB)
- 2. Otevřeme si program **WindOI-NV2 V4 (AO V2)**

#### **Postup konfigurace dotykového displeje:**

- 1. Karta **Configuration**
- 2. Položka **Project**

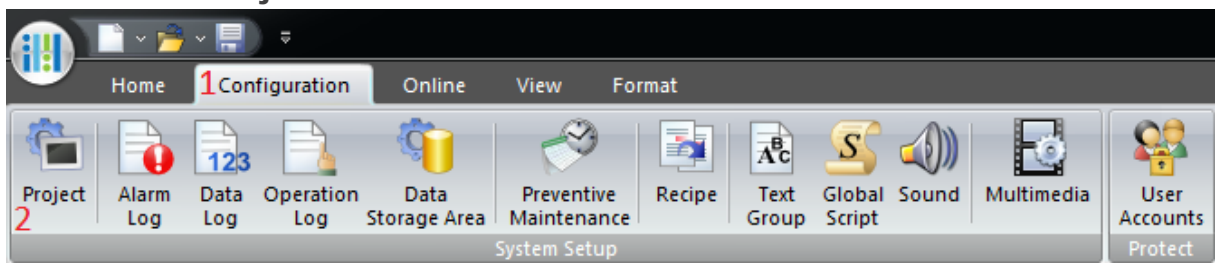

- 3. Otevře se nové dialogové okno
- 4. Vybereme kartu **Communication** Interface
- 5. V okně **Interface Configuration** vybereme **Ethernet**
- 6. Nastavíme požadovanou IP konfiguraci. Pro testovací účely jsem zvolil
	- IP Address **192.168.3.203**
	- Subnet Mask **255.255.255.0**

Pozor! **Subnet Mask** musí být na PLC i na dotykovém displeji **stejná** ale **IP Adresa** se musí lišit a to pouze v posledním (čtvrtém) číselném seskupení, v našem případě PLC má hodnotu 202 a dotykový panel 203.

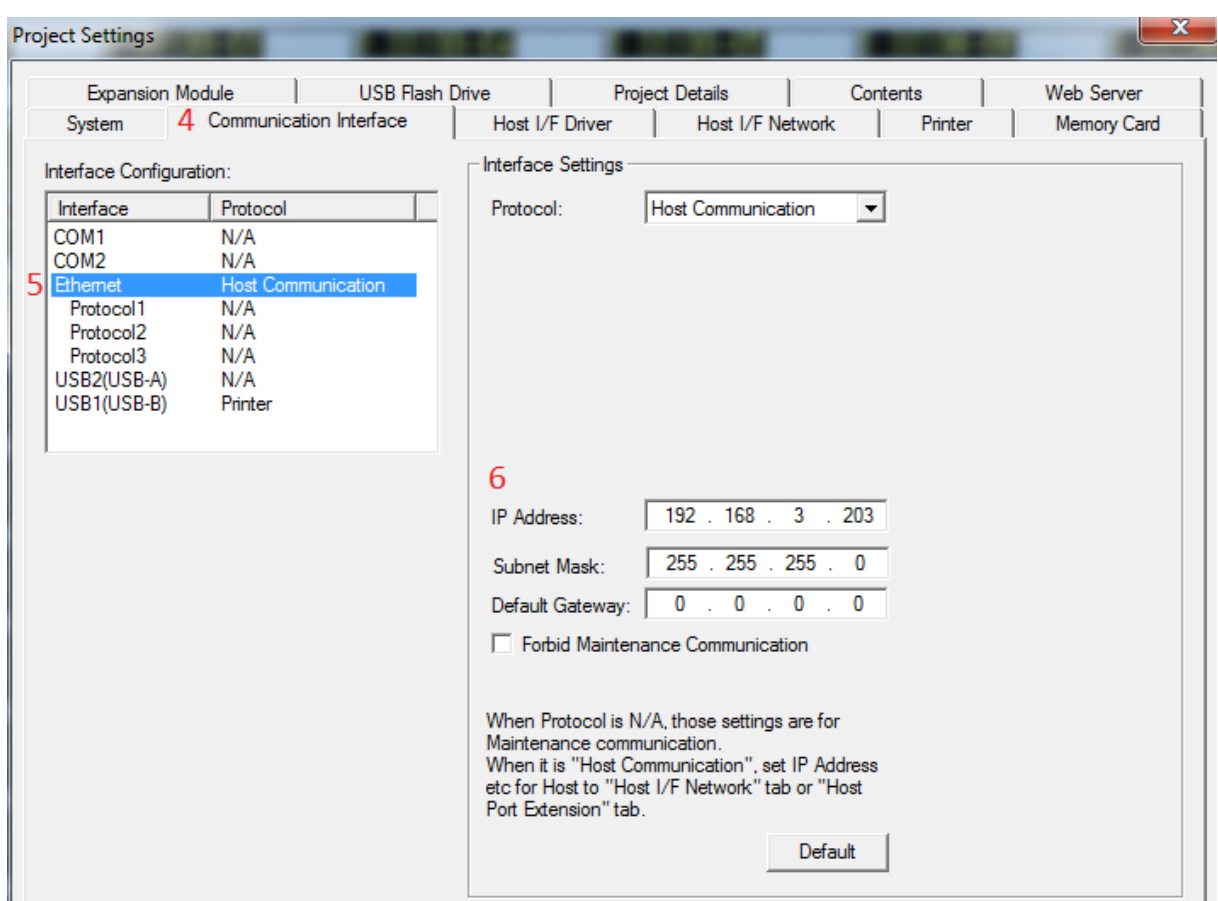

- 7. Dále klikneme na kartu **Host I/F network**
- 8. Klikneme na tlačítko **Edit**
- 9. Otevře se dialogové okno, ve kterém nastavíme **IP Adresu** a **Port** PLC. V našem ukázkovém příkladě
	- IP Address **192.168.3.202**
	- Port **2102**

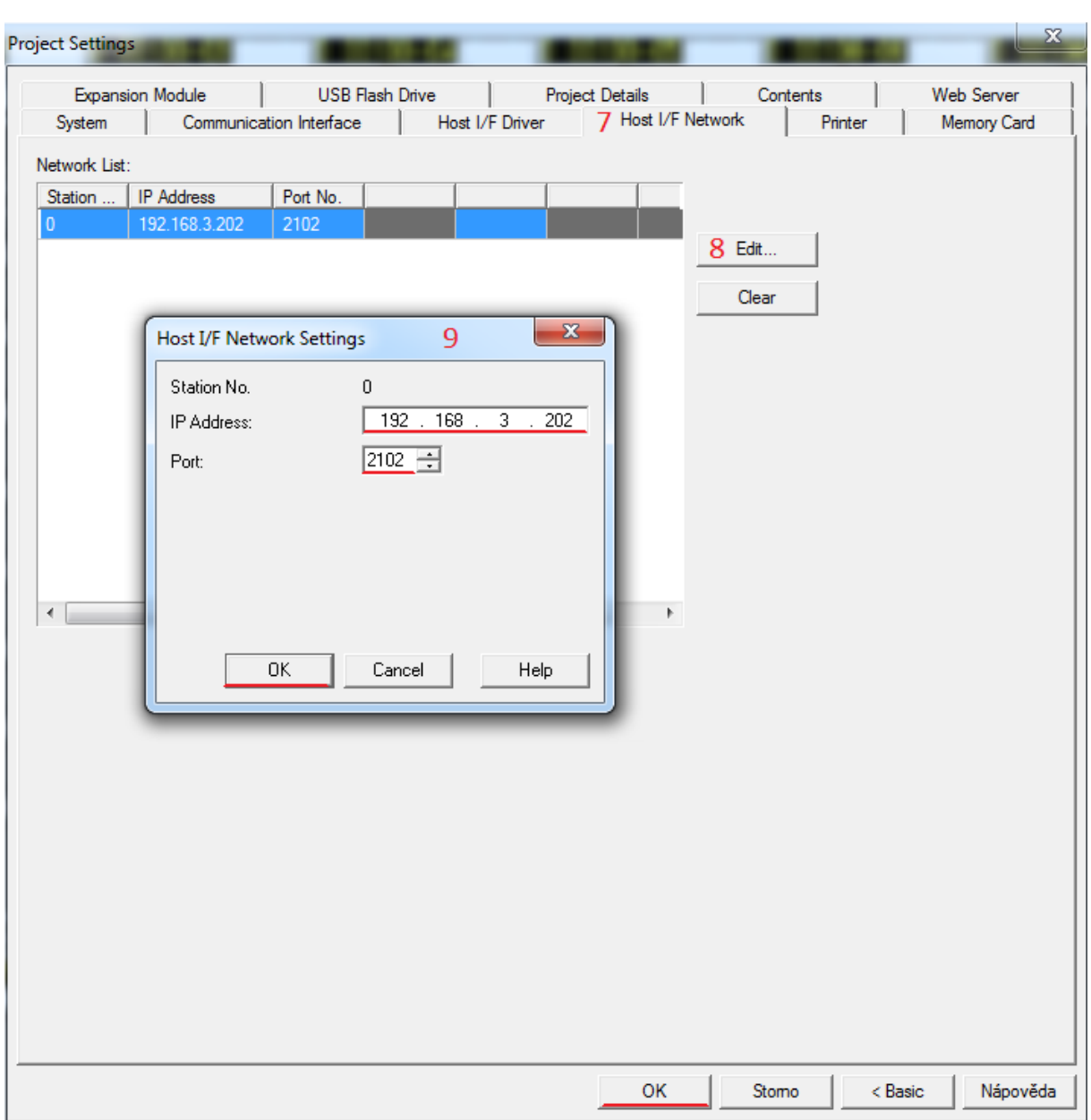

- 10. Obě dialogová okna potvrdíme klikem na tlačítko **OK**
- 11. Nahrajeme novou konfiguraci do panelu
- 12.Konfigurace displeje je dokončena a komunikace mezi PLC a dotykovým displejem připravena

#### **Závěr:**

Dotykový panel se při správném propojení a konfiguraci automaticky s PLC propojí. Pokud se v konfiguraci nebo zapojení objeví chyba, panel na obrazovce zahlásí chybový stav – Host communication err. Pokud k dané situaci dojde, zkontrolujte správné zapojení mezi dotykovým panelem a PLC a také konfiguraci.